# **Türsprechanlage Baudisch MAXI/ECO/PLUS einbinden**

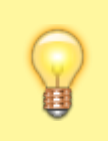

#### **Hinweis:**

Dieser Artikel beschränkt sich auf die **Hauptfunktionen** einer Sprechanlage (Sprechverbindung und Türöffner). Zu Montage, Anschluss und weiteren Funktionen lesen Sie das [Handbuch des Herstellers](https://www.baudisch.com/wp-content/uploads/2017/09/Handbuch_Tuermodul-Relaismodul.pdf).

Auf dem UCware Server können Sie Türsprechanlagen vom Typ **Baudisch MAXI/ECO/PLUS** als Nebenstelle einbinden. In dieser Funktion ruft die Sprechanlage bei Betätigung der Klingel eine oder mehrere interne Durchwahlen an. Sobald ein Benutzer den Anruf annimmt, wird die Sprechverbindung zur Tür hergestellt.

Mit dem Zusatzmodul **CP-CAM** lassen sich parallel dazu auch Kamerabilder auf das Tischtelefon des Rufziels streamen. Lesen Sie dazu den Artikel [IP-Kameramodul Baudisch CP-CAM einbinden](https://wiki.ucware.com/geraetehandbuch/sprechanlagen/baudisch/tuerkamera).

### **Voraussetzungen**

Laut Hersteller benutzt die Baudisch MAXI/ECO/PLUS standardmäßig die folgenden Ports:

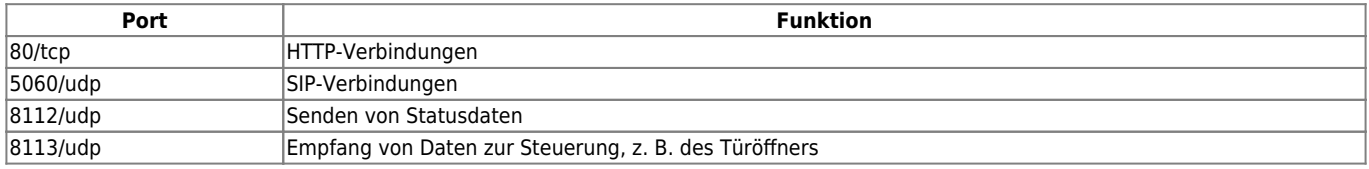

Stellen Sie vorab sicher, dass diese Ports in der [Firewall](https://wiki.ucware.com/installationshandbuch/firewalld) des UCware Servers bzw. im VoIP-Netzwerk freigegeben sind.

## **UCware vorbereiten**

#### **Verbindungsprofil einrichten**

Die SIP-Kommunikation der Baudisch MAXI/ECO/PLUS erfolgt ausschließlich über UDP (Standardport 5060). Dafür müssen Sie − falls noch nicht vorhanden − ein geeignetes Verbindungsprofil an der verwendeten Netzwerk-Schnittstelle des UCware Servers einrichten.

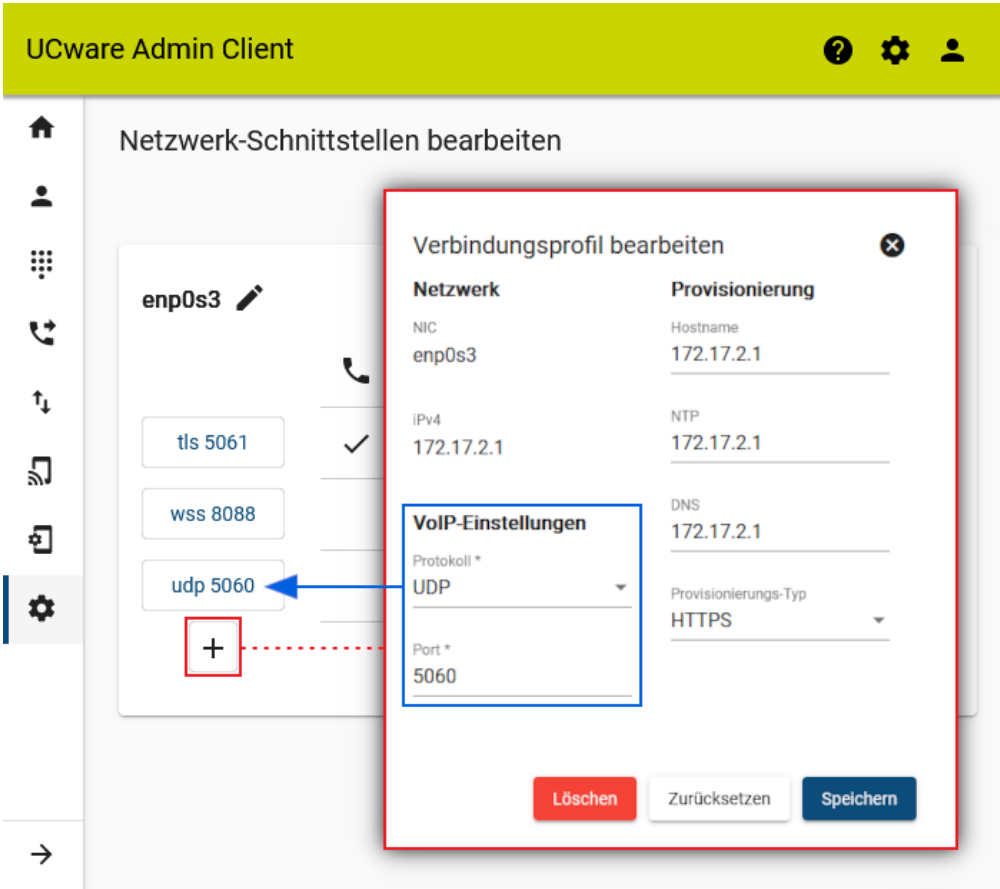

UCware-Dokumentation - https://wiki.ucware.com/

Last update: 20.03.2024 geraetehandbuch:sprechanlagen:baudisch:sprechanlage https://wiki.ucware.com/geraetehandbuch/sprechanlagen/baudisch/sprechanlage 11:08

Gehen Sie dazu wie folgt vor:

1. Zeigen Sie die Netzwerk-Schnittstellen des UCware Servers an:

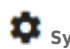

**System > Netzwerk-Schnittstellen**

- 2. Klicken Sie an der erforderlichen Schnittstelle auf  $+$ .
- 3. Legen Sie die folgenden **VoIP-Einstellungen** fest:

Protokoll: **UDP**, Port: **5060** (Standard)

4. Übernehmen Sie die Einstellungen mit

Speichern

5. Zeigen Sie die Systemdienste des UCware Servers an:

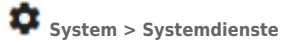

6. Starten Sie den Kamailio-Dienst für die soeben bearbeitete Netzwerk-Schnittstelle neu.

#### **Benutzer einrichten**

Die Sprechanlage greift wie ein normaler **Benutzer** bzw. über einen zugehörigen **Slot** auf den UCware Server zu.

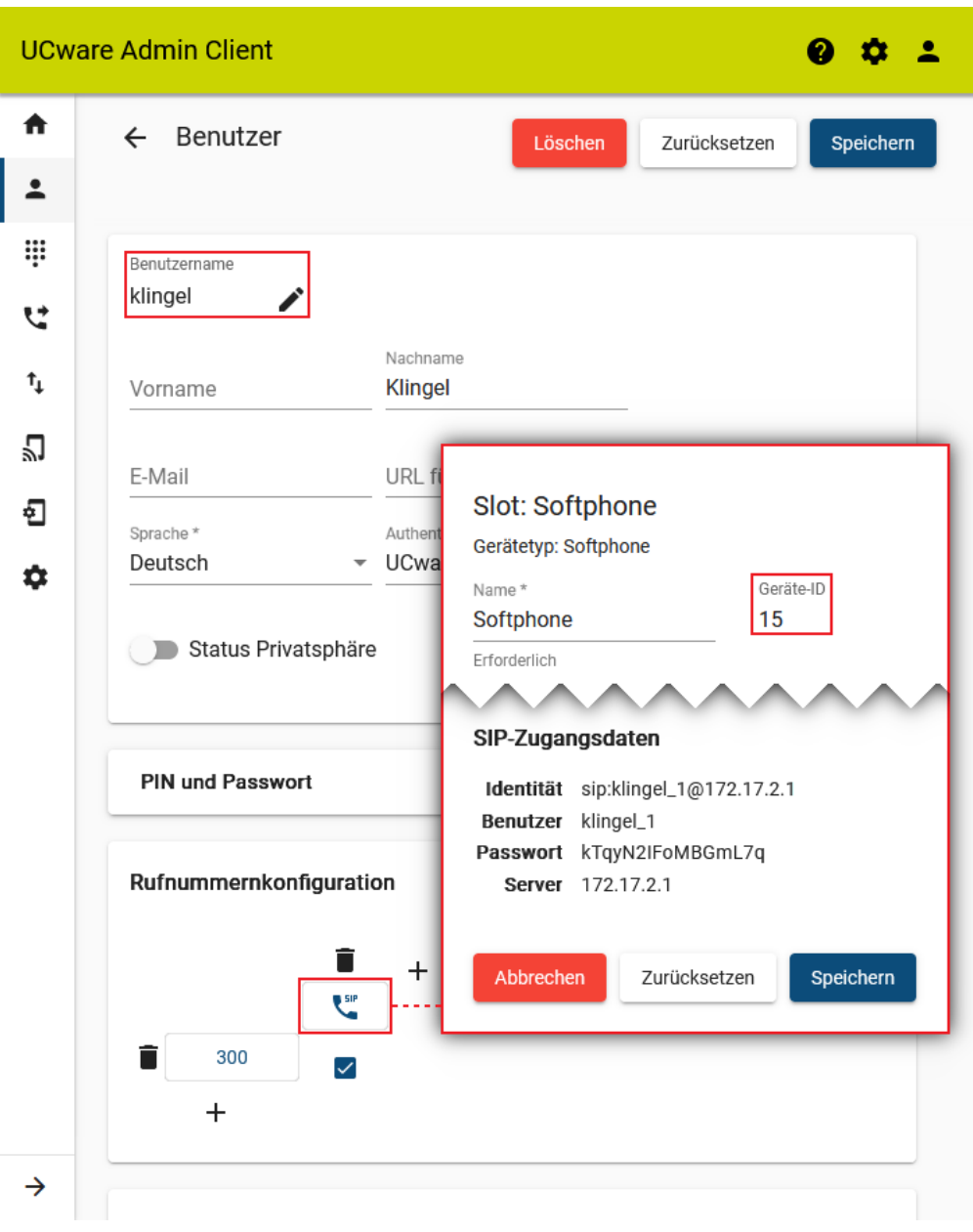

Beides können Sie mit der folgenden Minimalkonfiguration einrichten:

1. Legen Sie einen [Benutzer](https://wiki.ucware.com/adhandbuch/benutzer_gruppen/benutzer/erstellen) mit dem Authentifizierungs-Backend "UCware" und einem Passwort an.

Erstellen und Bearbeiten

- 2. Klicken Sie auf
- 3. Erstellen Sie einen [Softphone-Slot und eine Durchwahl.](https://wiki.ucware.com/adhandbuch/benutzer_gruppen/benutzer/rnkonf_allg#slots_erstellen)
- 4. Aktivieren Sie die Durchwahl auf dem Slot.

Damit ist die Sprechanlage nach der Einbindung wie ein Telefon erreichbar.

Speichern

- 5. Übernehmen Sie die Einstellungen mit .
- 6. Klicken Sie auf die Schaltfläche des Slots.

Dies öffnet ein Pop-up mit den **SIP-Zugangsdaten** des Slots. Diese sind für die Inbetriebnahme der Sprechanlage erforderlich.

Last<br>update: update: 20.03.2024 geraetehandbuch:sprechanlagen:baudisch:sprechanlage https://wiki.ucware.com/geraetehandbuch/sprechanlagen/baudisch/sprechanlage 11:08

#### **Verbindungsprofil zuweisen**

Abschließend müssen Sie dem Slot der Sprechanlage das vorab eingerichtete UDP-Verbindungsprofil zuweisen.

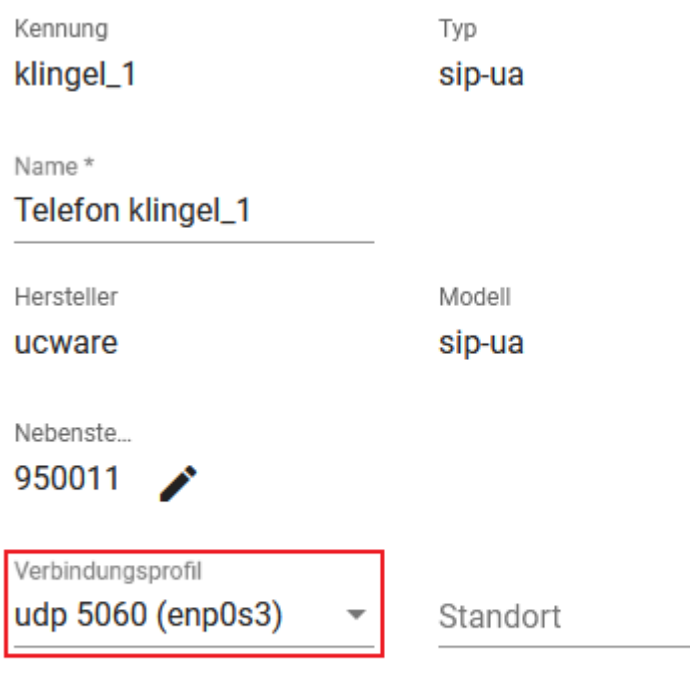

**IP-Adresse** 

#### Gehen Sie dazu wie folgt vor:

1. Klicken Sie im Pop-up des Softphone-Slots auf die **Geräte-ID**.

Dadurch gelangen Sie zu den Kenndaten des Slots in der Gerätedatenbank.

2. Wählen Sie als **Verbindungsprofil** den Drop-down-Eintrag **udp 5060**.

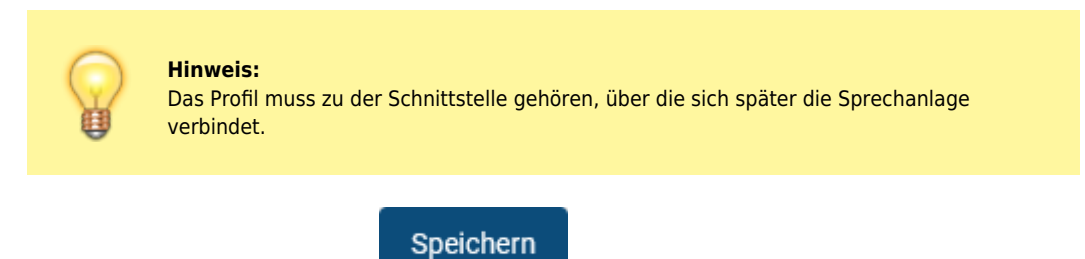

3. Übernehmen Sie die Einstellung mit .

#### **Rufziele auswählen**

Bei Inbetriebnahme der Sprechanlage müssen Sie mindestens ein **Rufziel** angeben. Dabei handelt es sich um eine andere interne Durchwahl, die beim Betätigen der Klingel angerufen werden soll.

Als Rufziele bieten sich insbesondere Benutzer- und Gerätedurchwahlen sowie [Warteschlangen](https://wiki.ucware.com/adhandbuch/durchwahlen/warteschlangen/erstellen) an. Letztere ermöglichen eine einfache automatisierte Verteilung der eingehenden Sprechanlagen-Anrufe auf mehrere bzw. häufig wechselnde Personen.

# **Sprechanlage in Betrieb nehmen**

#### **Zugriff vorbereiten**

Die Baudisch MAXI/ECO/PLUS kann ihre IP-Adresse automatisch vom DHCP-Server der Telefonanlage beziehen. Bei neuen Geräten oder nach

einer Rückkehr zu den Werkseinstellungen ist diese Funktion inaktiv. In diesem Fall können Sie zunächst nur über ein separates Netzwerk auf die voreingestellte IP-Adresse der Sprechanlage (192.168.1.200/24) zugreifen. Lesen Sie dazu bei Bedarf Abschnitt 5.2. Service PC vorbereiten im [Handbuch des Herstellers.](https://www.baudisch.com/wp-content/uploads/2017/09/Handbuch_Tuermodul-Relaismodul.pdf)

Wenn die DHCP-Funktion der Sprechanlage bereits aktiviert wurde, können Sie das Gerät sofort mit dem VoIP-Netz verbinden und über die vom UCware Server zugewiesene IP-Adresse darauf zugreifen.

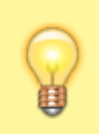

#### **Hinweis:**

Wenn eine Rückkehr zu den Werkseinstellungen unumgänglich ist, lesen Sie dazu Abschnitt 6.4.4. Werkseinstellungen im [Handbuch des Herstellers.](https://www.baudisch.com/wp-content/uploads/2017/09/Handbuch_Tuermodul-Relaismodul.pdf)

#### **Firmware aktualisieren**

Stellen Sie vor der weiteren Konfiguration der Sprechanlage sicher, dass die installierte Firmware mindestens der Version 8g7/4.3 (MAXI/ECO) bzw. 8g7/3.6 (PLUS) entspricht. Rufen Sie dazu im Webbrowser die IP-Adresse des Geräts auf. Die installierte Firmware-Version wird auf der Startseite der Weboberfläche angezeigt.

Wenn ein Update erforderlich ist, laden Sie sich die aktuellsten Dateien von der [Website des Herstellers](https://www.baudisch.com/downloads/) herunter. Alternativ können Sie die Firmware in der getesteten Version in unserem Wiki abrufen:

[Firmware Baudisch MAXI/ECO](https://wiki.ucware.com/_media/installationshandbuch/baudisch/firmware_ecomaxi.zip)

[Firmware Baudisch PLUS](https://wiki.ucware.com/_media/installationshandbuch/baudisch/firmware_tuermodul_plus.zip)

[Firmware Baudisch Relaismodul](https://wiki.ucware.com/_media/installationshandbuch/baudisch/firmware_relaismodul.zip)

Setzen Sie anschließend die folgenden Abschnitte im [Handbuch des Herstellers](https://www.baudisch.com/wp-content/uploads/2017/09/Handbuch_Tuermodul-Relaismodul.pdf) in der **hier genannten Reihenfolge** um:

- 6.4.3. Firmwareupdate AVR
- 6.4.1 Firmwareupdate Webinterface

#### **Hauptfunktionen konfigurieren**

Um die Anruf- und Türöffner-Funktion der Baudisch MAXI/ECO/PLUS zu konfigurieren, gehen Sie wie folgt vor:

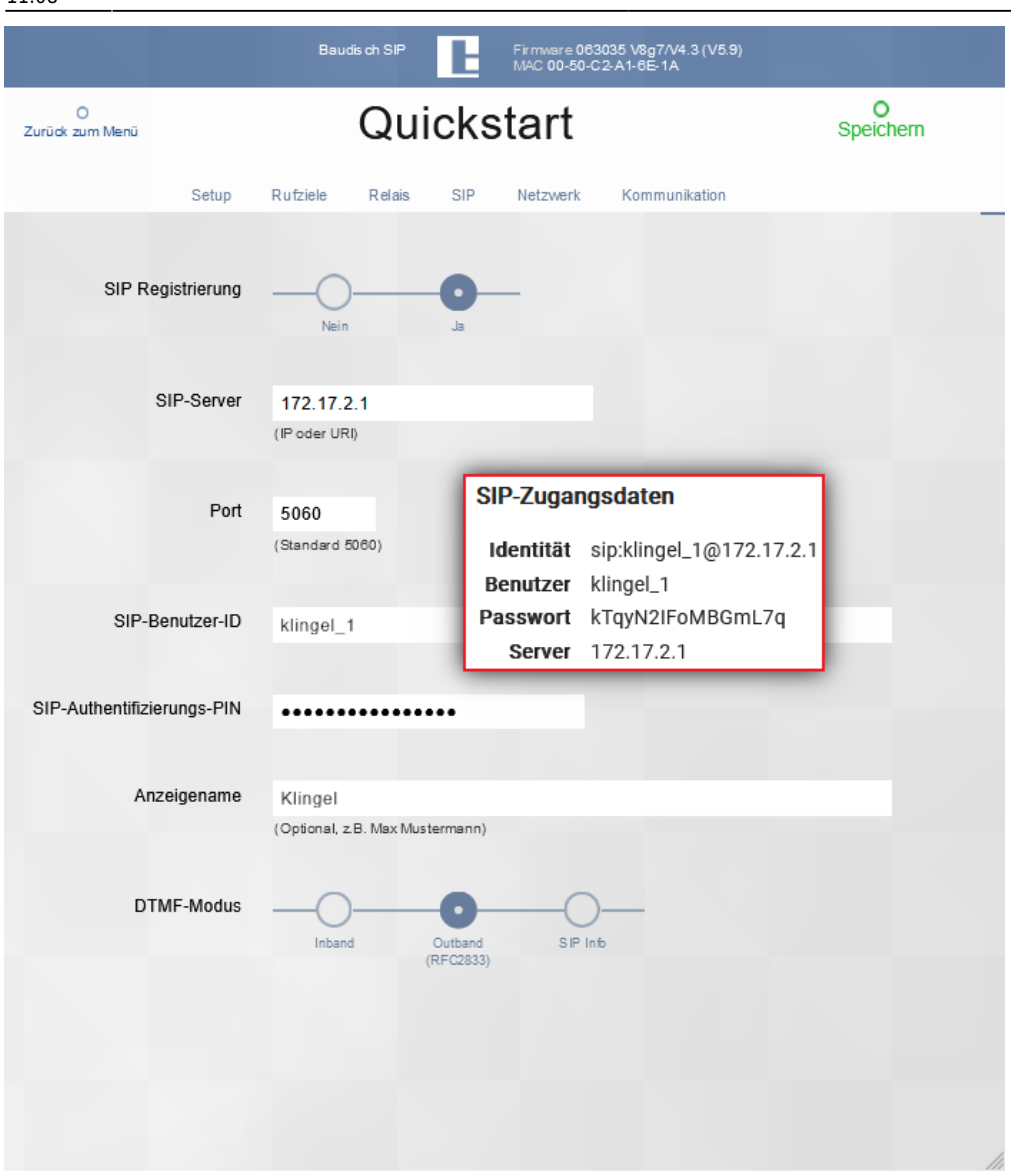

- 1. Rufen Sie im Webbrowser die IP-Adresse des Geräts auf.
- 2. Klicken Sie auf **Quickstart**.
- 3. Geben Sie Ihr **Passwort** ein. Werksstandard: **1234**.
- 4. Wählen Sie unter **Setup** die angeschlossenen Komponenten und erforderlichen Funktionen der Sprechanlage aus.
- 5. Hinterlegen Sie unter **Rufziele** den Namen und die Durchwahl mindestens einer anderen Nebenstellen der Telefonanlage.
- 6. Legen Sie pro Rufziel das Verhalten der Sprechanlage bei **ankommenden** und **abgehenden Anrufen** fest.
- 7. Legen Sie pro Rufziel einen DTMF-Code für den Türöffner fest. Maximal vierstellig, idealerweise ohne aufeinanderfolgende gleiche Zeichen.
- 8. Hinterlegen Sie unter **SIP** die Zugangsdaten des im Admin-Client vorbereiteten Softphone-Slots.
- 9. Setzen Sie unter **Netzwerk** die DHCP-Funktion auf **An**. Alternativ weisen Sie der Sprechanlage eine feste Adresse im VoIP-Netz zu.
- 10. **Speichern** Sie Ihre Einstellungen.

Sobald die Sprechanlage mit dem VoIP-Netzwerk verbunden ist, fungiert Sie als Nebenstelle der Telefonanlage. Als solche kann Sie aus- und

eingehende Verbindungen zu den hinterlegten Rufzielen herstellen. Der Türöffner lässt sich mit dem jeweils zugewiesenen DTMF-Code auslösen.

From:

<https://wiki.ucware.com/> - **UCware-Dokumentation**

Permanent link: **<https://wiki.ucware.com/geraetehandbuch/sprechanlagen/baudisch/sprechanlage>**

Last update: **20.03.2024 11:08**

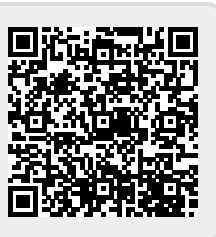